## **CIDI NIVEL 2 CREAR MI CUENTA**

Es **requisito** para ser inscripto en ROPyCE y poder participar de las contrataciones.

Los datos cargados deben ser del/la interesada, Representante Legal u otro, que tenga **poder suficiente para obligar al mandante**.

Si tenés inconvenientes con CiDi, comunicate al **0800.888.1234**

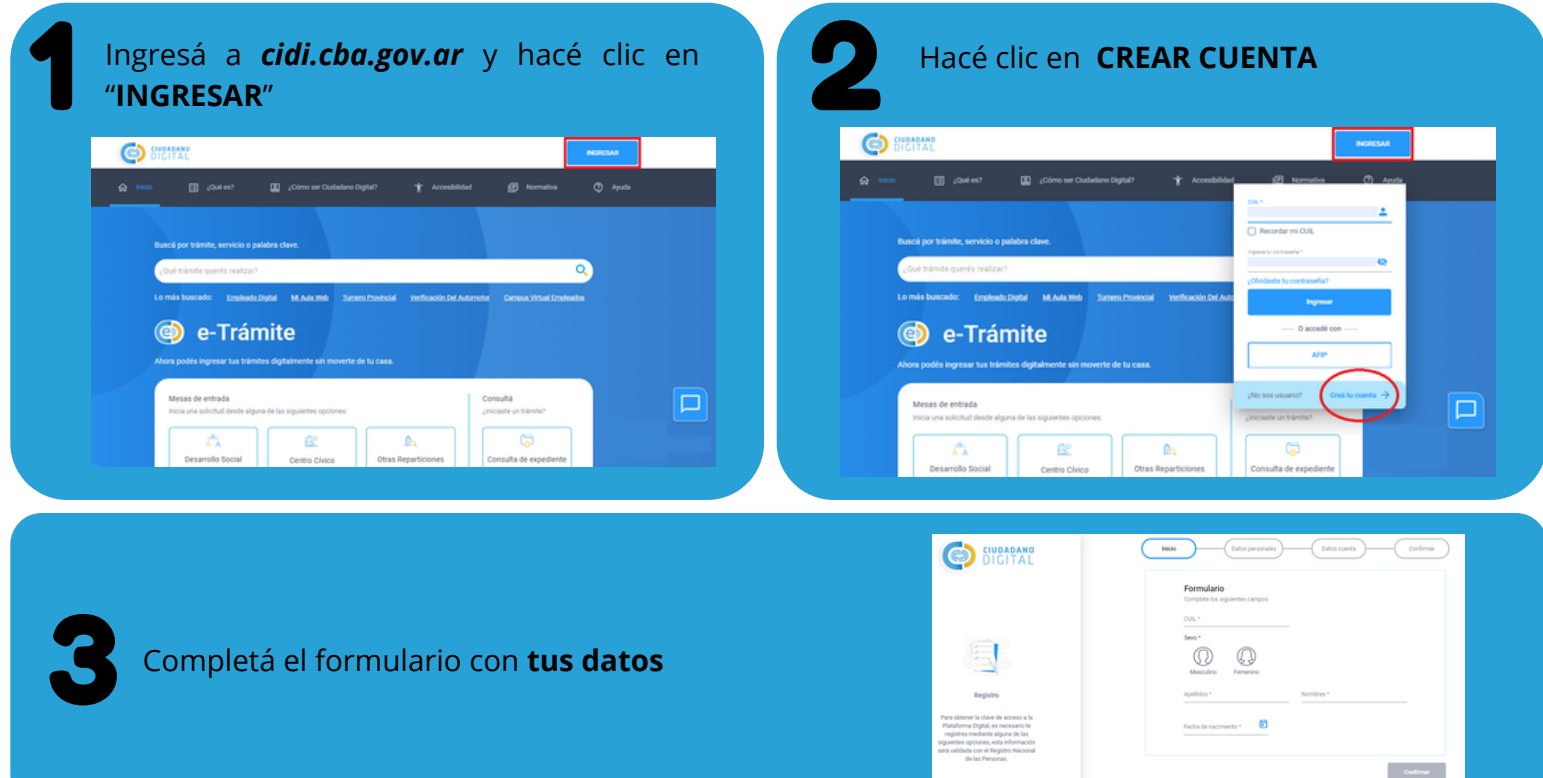

4

**!**

 $\mathcal{O}$ 

Validá tu identidad con **NIVEL 2.** Tenés **dos** opciones para hacerlo:

A través de la **aplicación de CIDI** y con tu selfie

- Descargá la **app de Ciudadano Digital** que se encuentra disponible en PlayStore (Android) o AppleStore (IOS)
- · Ingresá con clave de Ciudadano Digital Nivel 1 y accedé a la opción "**Obtener Nivel 2**"
- Se te solicitará **acceder a la cámara** del dispositivo para poder obtener la foto de frente y dorso del DNI. Sólo son válidos los DNI tarjeta.
- Enviá diferentes fotos "selfie" de tu rostro para validar la identidad con el "**SID**" (Servicio de Identificación Digital del Registro Nacional de las Personas)
- Si todos los datos brindados son correctos, **seguí los pasos** indicados por la aplicación para completar el proceso

Con "Clave Fiscal Nivel 3" otorgada por **AFIP**

Compras Públicas

- Accedé a *cidi.cba.gov.ar* con tu usuario Nivel 1 e ingresá en la opción "**AFIP**".
- El sistema te redireccionará para identificarte a través de la web de la AFIP, debiendo para ello **contar previamente con "Clave Fiscal Nivel 3"** de AFIP.
- Si los datos ingresados en AFIP son correctos, podrá realizar la obtención del "Nivel 2 - Verificado" de CiDi.
- Deberás **cumplir con los pasos que informa** la Plataforma e ingresar el frente y dorso de tu DNI.

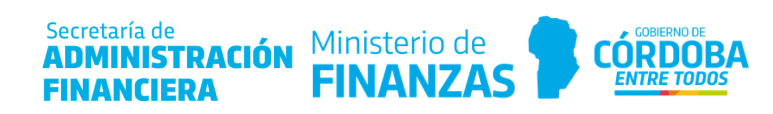